## **Creazione Model:**

[Per prima cosa, selezioniamo la voce "Form Editor" dal generator.](https://wiki.nuvolaitalsoft.it/lib/exe/detail.php?id=sviluppo%3Anuovomodel&media=sviluppo:form_editor.jpg)

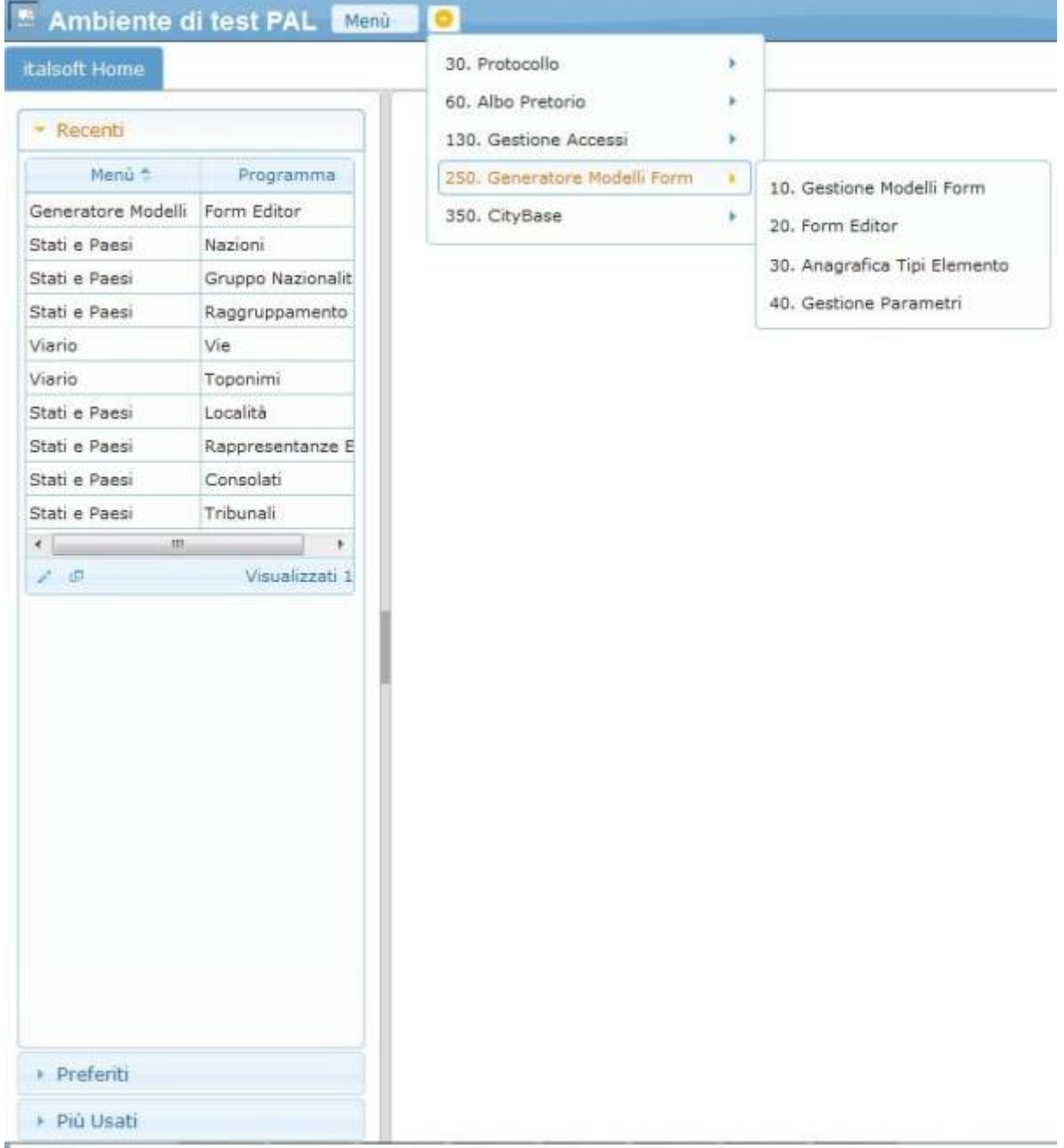

Posizioniamoci ora sul "nodo" in cui vogliamo aggiungere un nuovo Model e clicchiamo il pulsante  $"+''.$ 

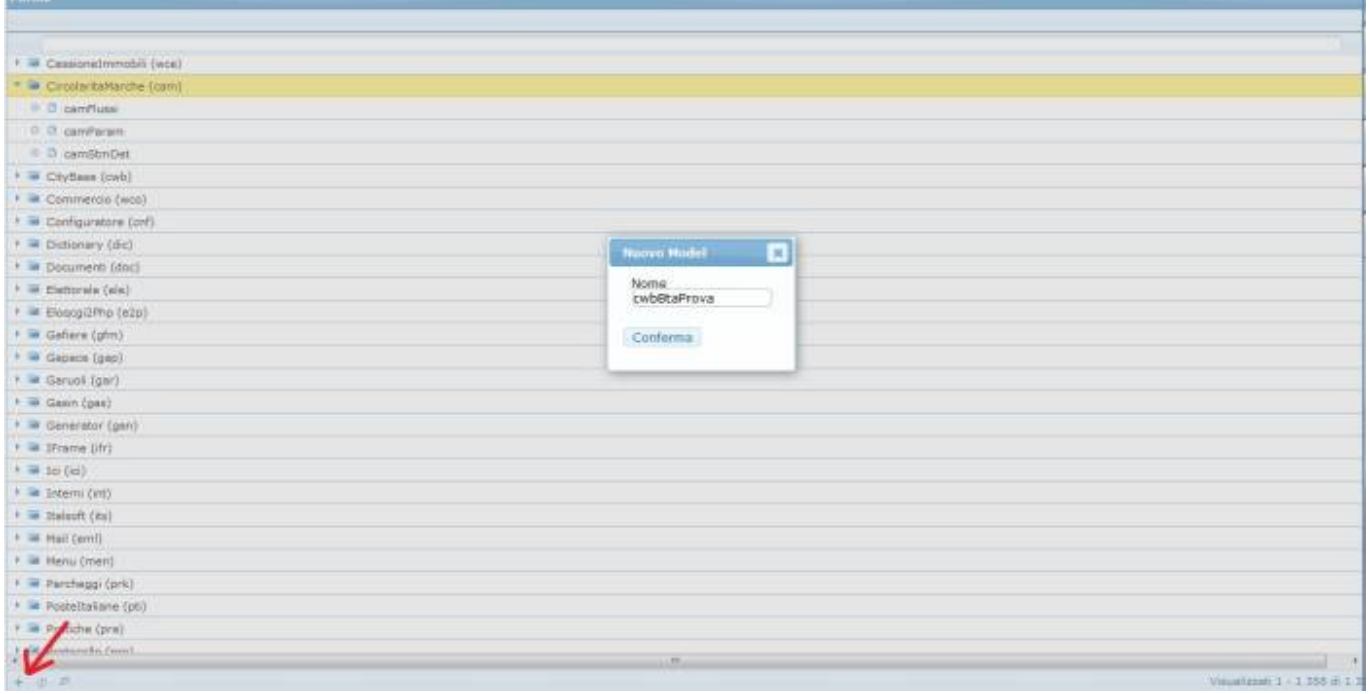

Il nome del Model deve essere univoco e sarà formato dalla sigla procedura e il nome della tabella.

Una volta aggiunto il Model, possiamo andare a modificare gli attributi del Model stesso.

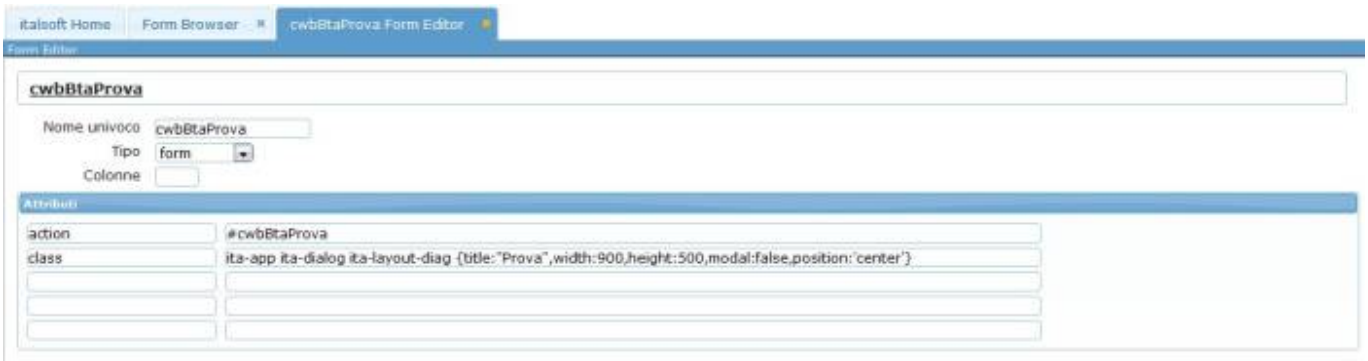

Vediamo ora i vari attributi che il Model può avere:

## *Attributi Model*

Possibili attributi, o anche detti **Meta Dati**, per le Classi (sempre tra graffe e separati da "," ) sono:

- **Title:"Titolo "**,→ Titolo della finestra di dialogo
- **width:"Dimensione"**,→ Larghezza della finestra di dialogo,in pixel
- **height:"Dimensione"**,→ Altezza della finesra di dialogo,in pixel
- **position:"left/center/right/top"**,→ Posizione in cui viene aperta la finestra di dialogo. (Risultato evidente se nn viene dichiarata la classe [ita-app](https://wiki.nuvolaitalsoft.it/doku.php?id=sviluppo:classimodel))
- **resizable:true/false,** → Se la finestra di dialogo (che però non ha la classe [ita-app](https://wiki.nuvolaitalsoft.it/doku.php?id=sviluppo:classimodel) , ed è quindi "libera") è ridimensionabile o no.
- **display: block,** → Rende il form utilizzato come unico modificabile.Nega quindi la posibilità di eseguire altre opreazioni su altri forum aperti.
- **maximized:true/false**: espande l'estensione della pagina alla massima larghezza/altezza disponibile.

Per saperne di più sulle Classi dei Model segui la [Guida.](https://wiki.nuvolaitalsoft.it/doku.php?id=sviluppo:classimodel)

[Vai alla Lista Analitica](https://wiki.nuvolaitalsoft.it/doku.php?id=sviluppo:lista_analitica)

From: <https://wiki.nuvolaitalsoft.it/>- **wiki**

Permanent link: **<https://wiki.nuvolaitalsoft.it/doku.php?id=sviluppo:nuovomodel>**

Last update: **2018/03/19 10:45**

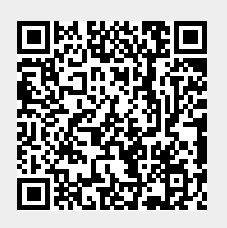